Naviance and the College Transcript Process -

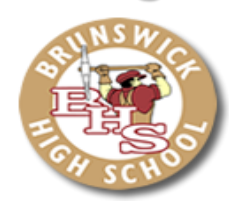

# What You Need to Know

# **Log in to Naviance** - <http://connection.naviance.com/brunswickhi>

- Username: Student ID #
- Password: Student ID #

### **Update your email address:**

• About Me Tab  $\rightarrow$  Under "Official Things" click "Profile"  $\rightarrow$  Click the Pencil & Update

# **Complete the Recommendation Brag Sheet for your counselor and teachers:**

- **About Me Tab** → on left side under "**Surveys to take**" → "**Recommendation Brag Sheet**"
- You may visit this survey as many times as needed to complete it. Click "Update" each time.
- Counselors & Teachers do not get a notification of updates, so you may want to let them know.

### **Sign up for College Visits:**

- **Colleges Tab** → Under "**My Colleges**" on the right side click "**View all upcoming college visits**". This is updated frequently, so check it often.
- Note dates & times in case you are not in the building sometimes.
- You must sign up no later than 24 hours in advance.
- Click "**sign up**" & then "**sign me up**" on the next page. You will be called through Connections to attend this college session or a pass will be sent to you to attend this session outside of the Connections block. You can return to this page to remove yourself from the list if you'd like.

### **Access Scholarship Information**

- There are scholarship resources in the **Colleges Tab** in the "**scholarships & money**" box.
- Also, check out the BHS website [\(https://education.fcps.org/bhs/\)](https://education.fcps.org/bhs/) for special programs, internship opportunities and College Open House announcements

### **Request Transcripts**

 If you are using the **Common App**, you must complete the **FERPA Waiver** and then match your accounts.

### o **Colleges Tab** → **Colleges I'm Applying To** → **Add To This List**

*Note that colleges will automatically be added from your Common App account once it is matched.*

- For each additional school, lookup College, choose Application Type, check Request under Transcript and click
	- $\circ$  "Add Colleges." The NCCA is also listed as a college and should be requested this way.
	- $\circ$  Respond to the prompt on the next page about the option you chose to apply Common App, Directly, etc...
	- $\circ$  Please update later with any additional information you have by clicking the pencil in your list to edit.
- Counselor recommendations will automatically be included with the transcript unless you tell your counselor not to.
- **Scholarship Transcript Requests**: **Colleges Tab** → **Transcripts** (on the left hand side) →
	- $\circ$  Request transcripts for scholarships or athletics. Enter special instructions in the note [section, i.e.:](https://connection.naviance.com/family-connection/colleges/transcript/request-other/) "please email transcript to (include email address)" or "please include counselor recommendation"[.](https://connection.naviance.com/family-connection/colleges/transcript/request-other/)

# **Request Teacher Recommendations**

- See your teacher in person and ask them if they will write your letter of recommendation and if they would like you to complete a separate BRAG sheet for them.
- **Colleges Tab** → "**Letters of Recommendation**" link→ Click "**Add Request**" button →
	- o From here, you will select specific teachers to send to specific schools  $\rightarrow$  Select teacher from dropdown menu and choose which colleges you will assign to that teacher (**always select the "choose specific colleges" button even if you'd like their recommendation to go to all schools**).  $\rightarrow$  Enter "optional" note - thank your teacher for writing the recommendation.  $\rightarrow$  Click the "**SAVE**" button. *NOTE:* pay close attention to the maximum number of recommendations each college will accept. Naviance will not allow you to request more than the max number.